## *MFCU Online Tutorials*

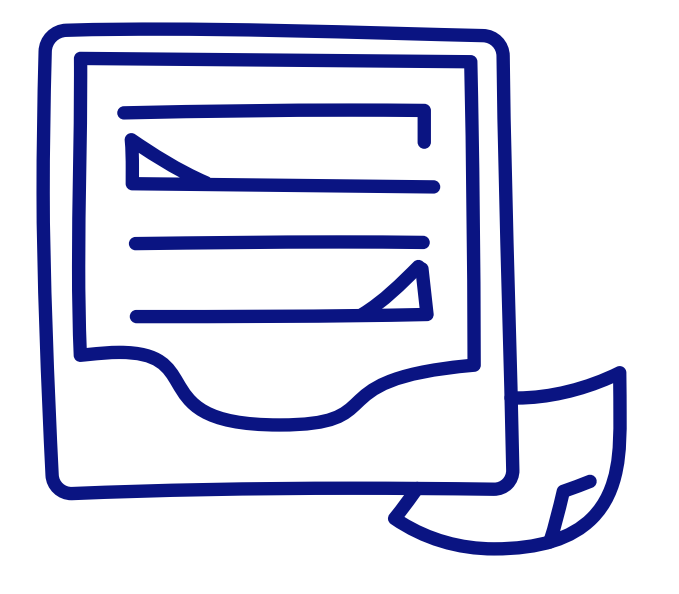

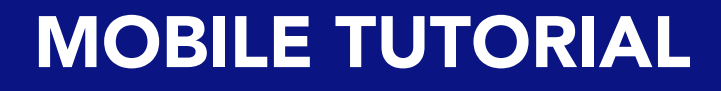

HOW TO DOWNLOAD AN ACCOUNT STATEMENT.

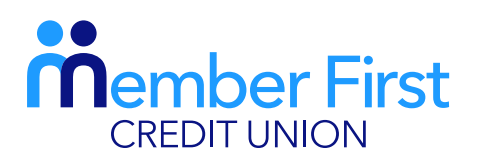

*the next generation credit union*

## **Member First CREDIT UNION MY ACCOUNT SUMMARY** .oo COECIAL CHADES (DIRTABLE)  $.00$ 65791 **IBAN DETAILS MY ACCOUNTS Choose Account Number:** 65796 MFCU TEST **MY BALANCES Iban Details BALANCE TYPE: OTHERS** BIC CODE : CLDIIE21XXX IRAN · IE52CLDI99103506579600 **BALANCE** 0.00  $\mathbf{A}$ 卽 仞 Transfer

## Savings Account Statements

*There are different steps to downloading statements for a savings account vs a loan statement.* 

- **1.** Login to your MFCU app
- **2.** On the home page, under 'My Balances' choose which account you wish to download statement from
	- Shares, CU Cash, Christmas
- 3. Click 'View' beside account name
- **4.** 'My Transaction History for Account X' will appear on screen
- 5. Click on 'Dates'
	- pick the start and end dates on the calendar you want the statement from and click 'Apply'
- 6. Click 'Download'
	- a PDF statement will pop up on screen which you may save, email, print etc on your device by clicking in the top right corner of the screen.

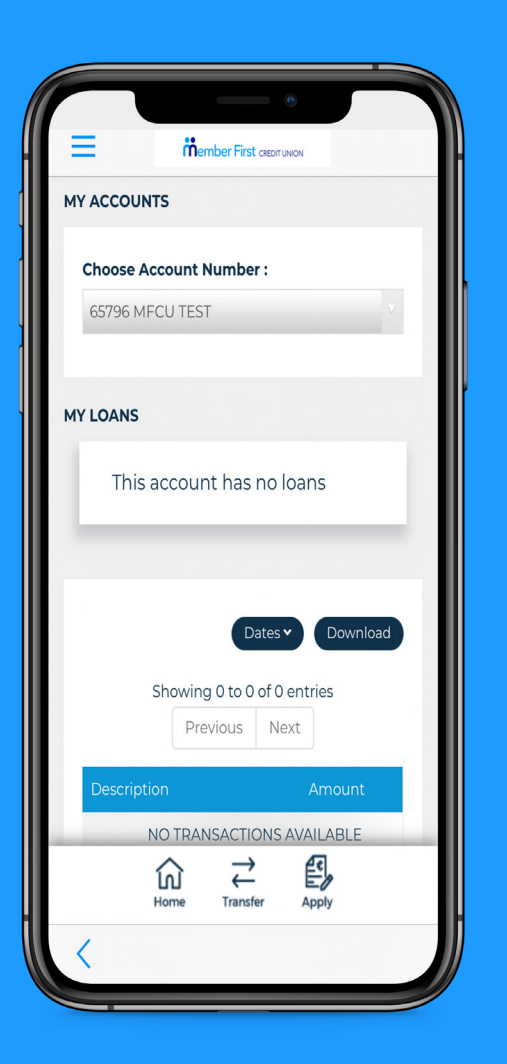

## Loan Account Statement

*A bill payment involves making a payment from your MFCU account to a credit card or utility bill.*

- **1.** Login to your MFCU app
- 2. Click the menu button in the top left corner
- **3.** Click on 'Loans' and under the drop down menu, click 'My Loan History'
	- your **active** loans will be present under 'My Loans'
	- you can scroll across to view all active loans
- 4. Click 'View' beside chosen loan
	- 'My Transaction History for Account X' will appear on screen
- 5. Click on 'Dates'
	- pick the start and end dates on the calendar that you want the statement from and click 'Apply'
- 7. Click 'Download'
	- a PDF statement will pop up which you may save, email, print etc on your device.